# 修復到ACI交換矩陣的EVPN RMAC ExtCommunity傳輸問題

目錄

簡介 背景資訊 問題

# 簡介

本檔案介紹從外部邊界閘道通訊協定(BGP)對等點接收時,路由器MAC擴充社群屬性設定錯誤對 ACI網狀架構的影響。

## 背景資訊

使用BGP時,有一個選項可用來傳送具有通告給BGP對等體的首碼的社群和延伸社群屬性。這些社 群屬性允許我們修改路由策略並動態改變路由流量的處理方式。

# 問題

當路由器MAC擴展社群屬性從外部BGP對等體傳送到ACI交換矩陣時帶有IPv4 AFI字首時,交換矩 陣中任何通過內部MP-BGP進程接收來自邊界枝葉的路由的枝葉上都會發生FIB和HAL程式設計錯誤 。這是因為RMAC extcommunity屬性屬於BGP L2VPN EVPN地址系列,當將其注入BGP IPv4地址 系列時,該屬性會被拒絕。這是由於違反了規則5.2(統一傳播模式),該規則在IETF標題為「 EVPN與IPVPN互通」的文檔中進行了描述。在第15頁專案4c中,指出了具體問題:

- 4. As discussed, Communities, Extended Communities and Large Communities SHOULD be kept by the gateway PE from the originating SAFI route. Exceptions of Extended Communities that SHOULD NOT be kept are:
	- C. All the extended communities of type EVPN.

 The gateway PE SHOULD NOT copy the above extended communities from the originating ISF route to the re-advertised ISF route.

### 文檔連結:[EVPN與IPVPN互通](https://datatracker.ietf.org/doc/html/draft-ietf-bess-evpn-ipvpn-interworking-04)

以下是iBGP的問題範例,但是eBGP也出現了問題。

## 拓撲圖:

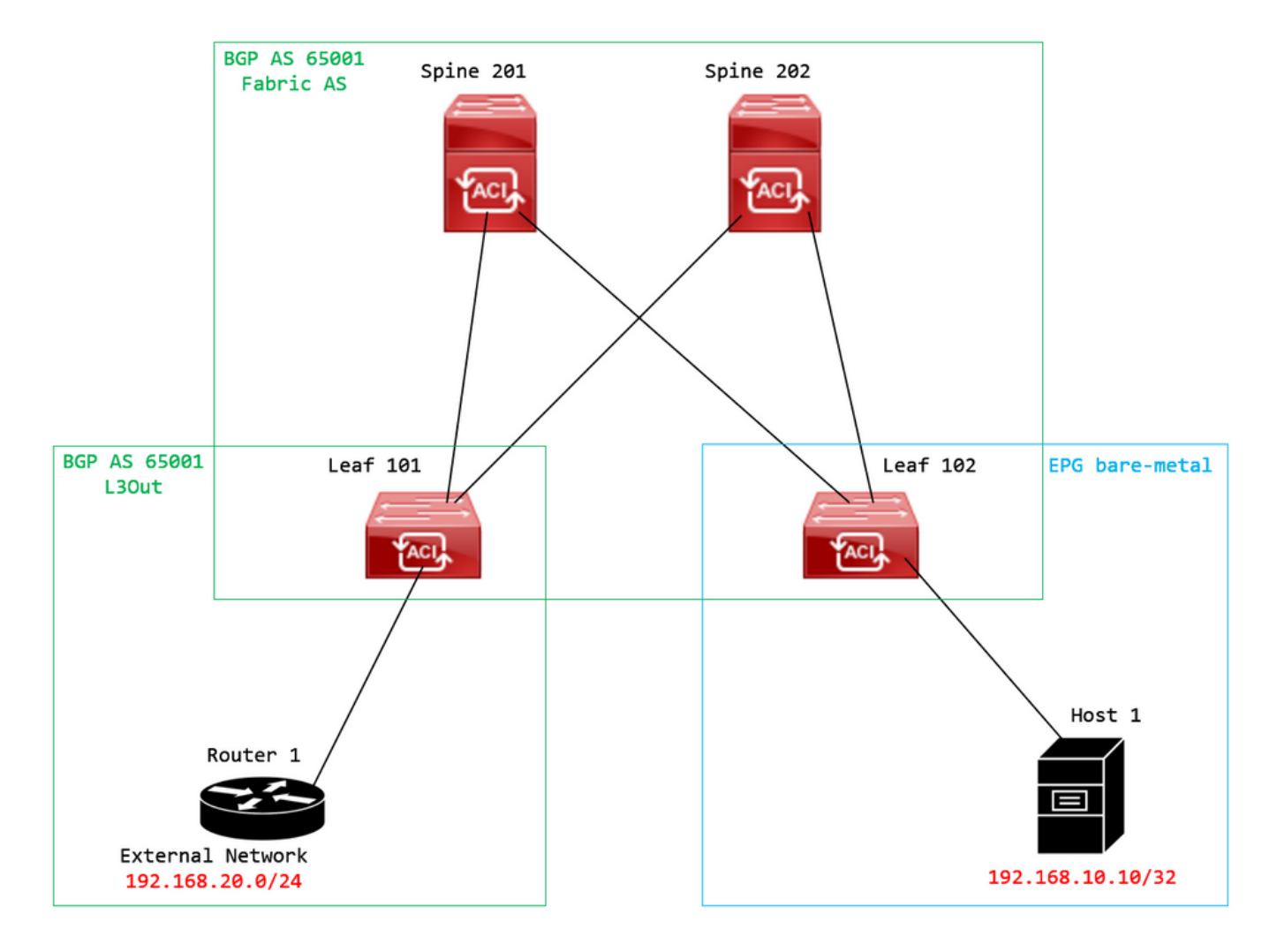

拓撲圖

在外部BGP對等裝置(路由器1)上設定路由映像,並設定EVPN RMAC extcommunity屬性:

Router-1# show run | sec route-map route-map RMAC permit 10 set extcommunity evpn rmac aaaa.bbbb.cccc

在BGP鄰居IPv4地址系列配置下,配置BGP擴展社群,並在出站方向配置路由對映:

<#root>

Router-1# show run bgp <output omitted> feature bgp

router bgp 65001 vrf example router-id 192.168.20.20 address-family ipv4 unicast network 192.168.20.0/24

 neighbor 192.168.30.30 remote-as 65001 update-source loopback1

**address-family ipv4 unicast**

**send-community extended**

 **route-map RMAC out**

檢查BL 101上的BGP狀態:

#### <#root>

leaf-101# show ip bgp 192.168.20.0 vrf example:example BGP routing table information for VRF example:example, address family IPv4 Unicast BGP routing table entry for 192.168.20.0/24, version 40 dest ptr 0xa0fec840 Paths: (1 available, best #1) Flags: (0x80c001a 00000000) on xmit-list, is in urib, is best urib route, is in HW, exported vpn: version 2725, (0x100002) on xmit-list Multipath: eBGP iBGP Advertised path-id 1, VPN AF advertised path-id 1 Path type (0xa96485b8): internal 0x18 0x0 ref 0 adv path ref 2, path is valid, is best path AS-Path: NONE, path sourced internal to AS 192.168.20.20 (metric 5) from 192.168.20.20 (192.168.20.20) Origin IGP, MED not set, localpref 100, weight 0 tag 0, propagate 0 Extcommunity: RT:65001:2162688 COST:pre-bestpath:163:1879048192 **Router MAC:aaaa.bbbb.cccc**

**\*\*\*Notice that the router mac is present here.\*\*\***

VNID:2162688

 VRF advertise information: Path-id 1 not advertised to any peer

 VPN AF advertise information: Path-id 1 advertised to peers: 10.0.216.65 10.0.216.66

檢查CL 102上的RIB:

#### <#root>

leaf-102# show ip route 192.168.20.0 vrf example:example IP Route Table for VRF "example:example" '\*' denotes best ucast next-hop '\*\*' denotes best mcast next-hop '[x/y]' denotes [preference/metric] '%<string>' in via output denotes VRF <string>

**192.168.20.0/24**

```
, ubest/mbest: 1/0
        *via
```
**10.0.210.70**

%overlay-1, [200/0], 00:00:43, bgp-65001, internal, tag 65001,

```
rwVnid: vxlan-2162688
```
recursive next hop: 10.0.210.70/32%overlay-1

\*\*\*Notice that we have the route here and our next-hop address is correct (showing the TEP IP of BL 101<sub>)</sub>

leaf-102# acidiag fnvread | grep 101 101 1 leaf-101 <output omitted> **10.0.210.70/32** leaf active 0

### 檢查CL 102上的FIB:

#### <#root>

module-1(DBG-elam-insel6)# show forwarding route 192.168.20.0 vrf example:example ERROR: no longest match in IPv4 table 0xf5df36b0

**\*\*\*No entry is present.\*\*\***

檢查CL 102上的HAL表:

#### <#root>

module-1(DBG-elam-insel6)# show platform internal hal l3 routes | grep 192.168.20.0 **\*\*\*No entry is present.\*\*\***

從EP(主機1)ping來自外部BGP對等體(192.168.20.20)的外部網路中的主機:

<#root>

Host-1# ping 192.168.20.20 vrf example PING 192.168.20.20 (192.168.20.20): 56 data bytes Request 0 timed out Request 1 timed out Request 2 timed out Request 3 timed out Request 4 timed out --- 192.168.20.20 ping statistics --- 5 packets transmitted, 0 packets received, 100.00% packet loss **\*\*\*No connectivity.\*\*\***

檢查CL 102上的ELAM:

<#root>

leaf-102# vsh\_lc module-1# debug platform internal roc elam asic 0 module-1(DBG-elam)# trigger reset module-1(DBG-elam)# trigger init in-select 6 out-select 0 module-1(DBG-elam-insel6)# set outer ipv4 src\_ip 192.168.10.10 dst\_ip 192.168.20.20 module-1(DBG-elam-insel6)# start module-1(DBG-elam-insel6)# stat ELAM STATUS =========== Asic 0 Slice 0 Status Armed Asic 0 Slice 1 Status Triggered module-1(DBG-elam-insel6)# ereport Python available. Continue ELAM decode with LC Pkg ELAM REPORT <output omitted> ---------------------------------------------------------------------------------------------------- Lookup Drop ---------------------------------------------------------------------------------------------------- LU drop reason : the state of  $\sim$  :

**UC\_PC\_CFG\_TABLE\_DROP**

**\*\*\*Notice the drop vector here.\*\*\***

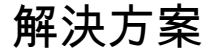

解決方式為停止將具有IPv4位址系列首碼的路由器MAC擴充社群屬性從外部BGP對等點傳送到 ACI交換矩陣。

刪除先前配置的路由對映,並停止從外部BGP對等裝置(路由器1)傳送擴展社群。移除其中任一

Router-1# show run bgp

feature bgp

router bgp 65001 vrf example router-id 192.168.20.20 address-family ipv4 unicast network 192.168.20.0/24 neighbor 192.168.30.30 remote-as 65001 update-source loopback1 address-family ipv4 unicast

## 另一個(不太推薦)解決方案是,通過在ACI中配置的L3Out中建立路由對映,簡單過濾從外部 BGP對等裝置接收的所有團體。

導航至 Tenant > Policies > Protocol > Route Maps for Route Control > Create Route Maps for Route Control:

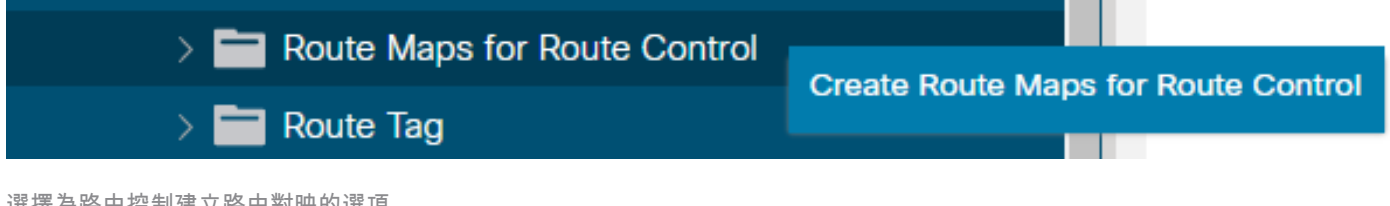

選擇為路由控制建立路由對映的選項

命名您的路由對映,啟用 Route-Map Continue 選項,然後新增上下文。選擇 + 圖示在Contexts表中:

## Create Route Maps for Route Control

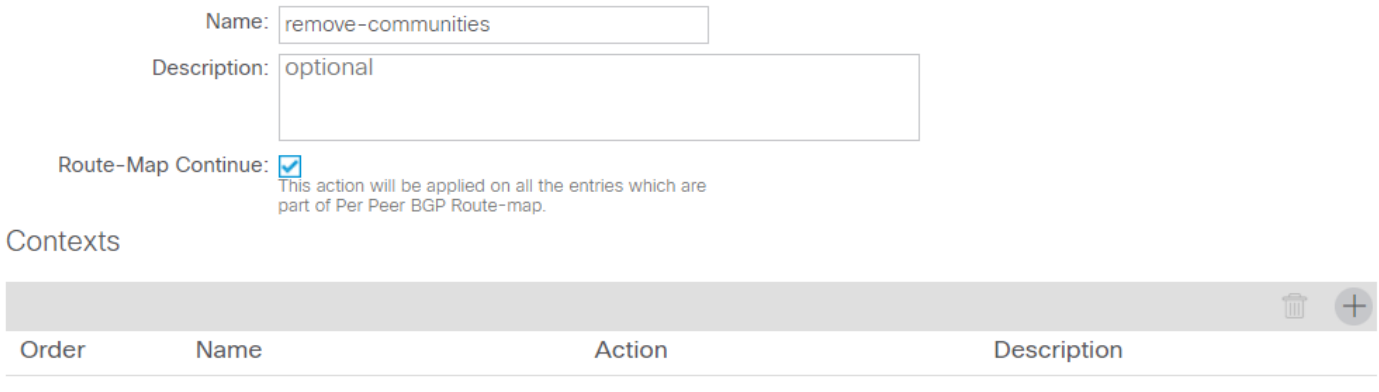

Cancel Submit

建立路由對映和建立上下文

命名上下文,並保留預設操作 Permit 選中,然後通過選擇 + 圖示 Associated Matched Rules 表,然後選 擇 **Create Match Rule for a Route Map**:

 $\mathbf{\times}$ 

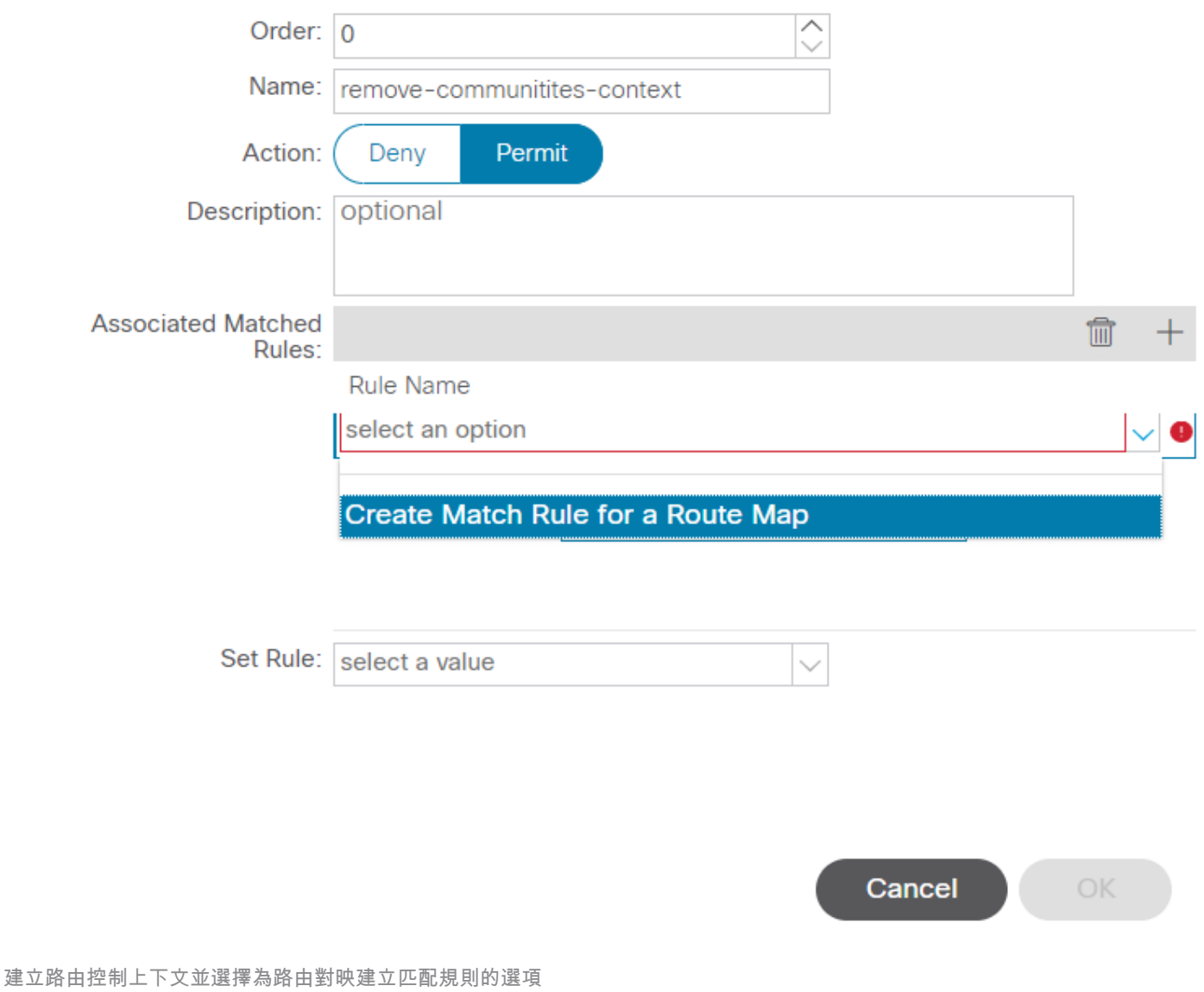

 $\mathsf{\times}$ 

將您的匹配規則命名為,然後通過選擇中的+圖示新增新的字首 Match Prefix 表:

## **Create Match Rule**

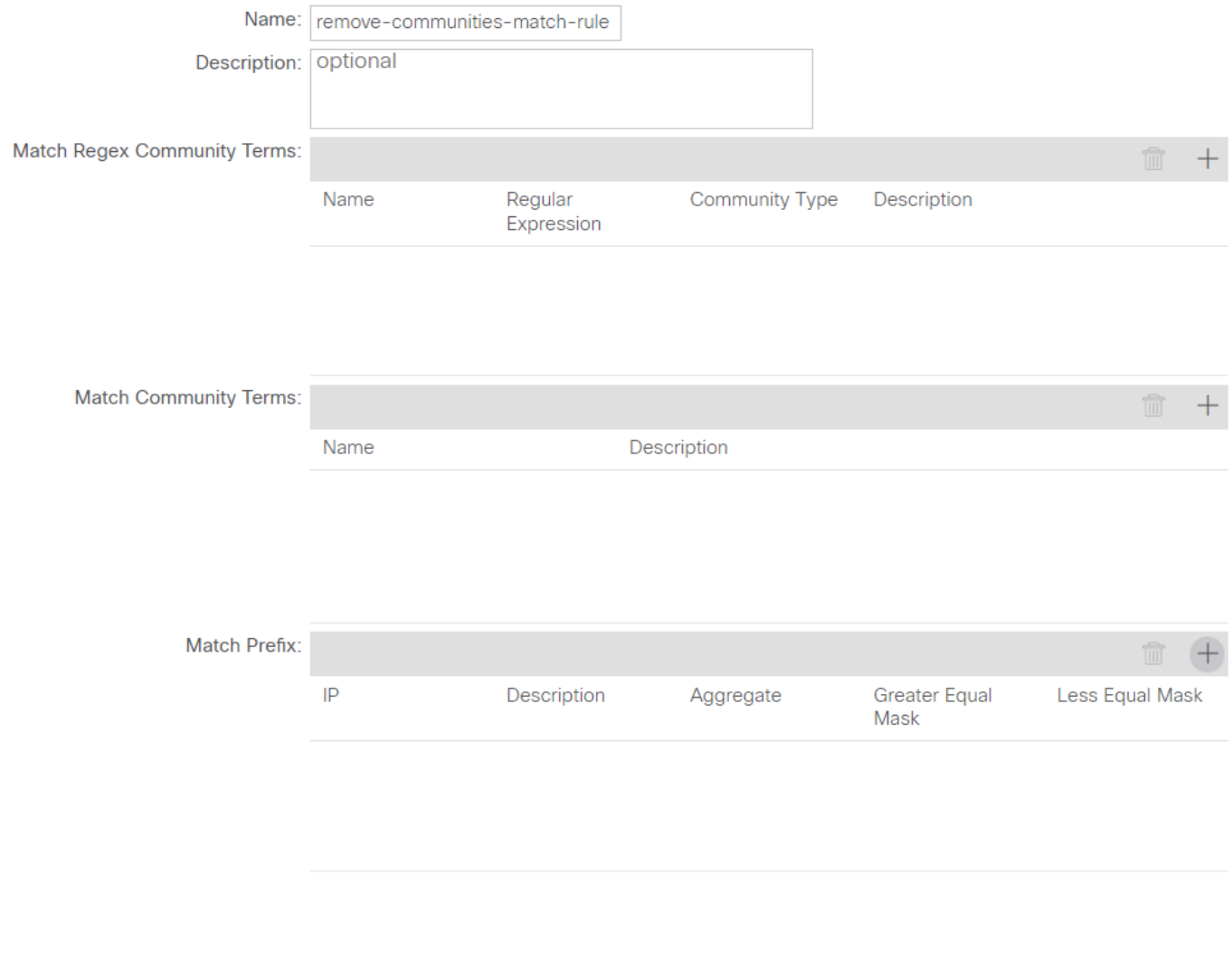

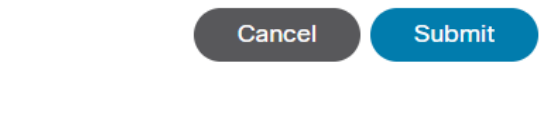

 $\mathsf{\times}$ 

建立匹配規則並建立匹配字首

新增所需的字首。此示例說明如何新增所有字首的聚合:

# **Create Match Route Destination Rule**

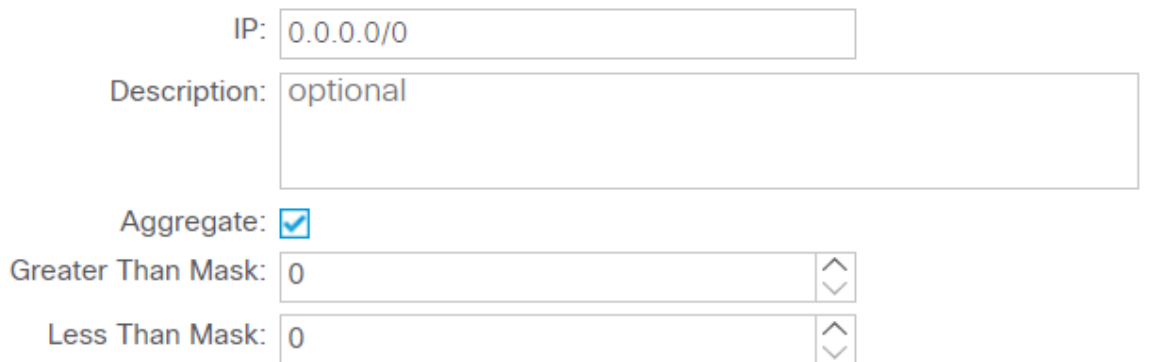

Cancel OK

建立匹配路由目標規則

選擇之後 OK 在 Create Match Route Destination Rule 視窗中,您會看到您的字首已新增到 Match Prefix 中的表 Create Match Rule 視窗:

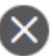

## **Create Match Rule**

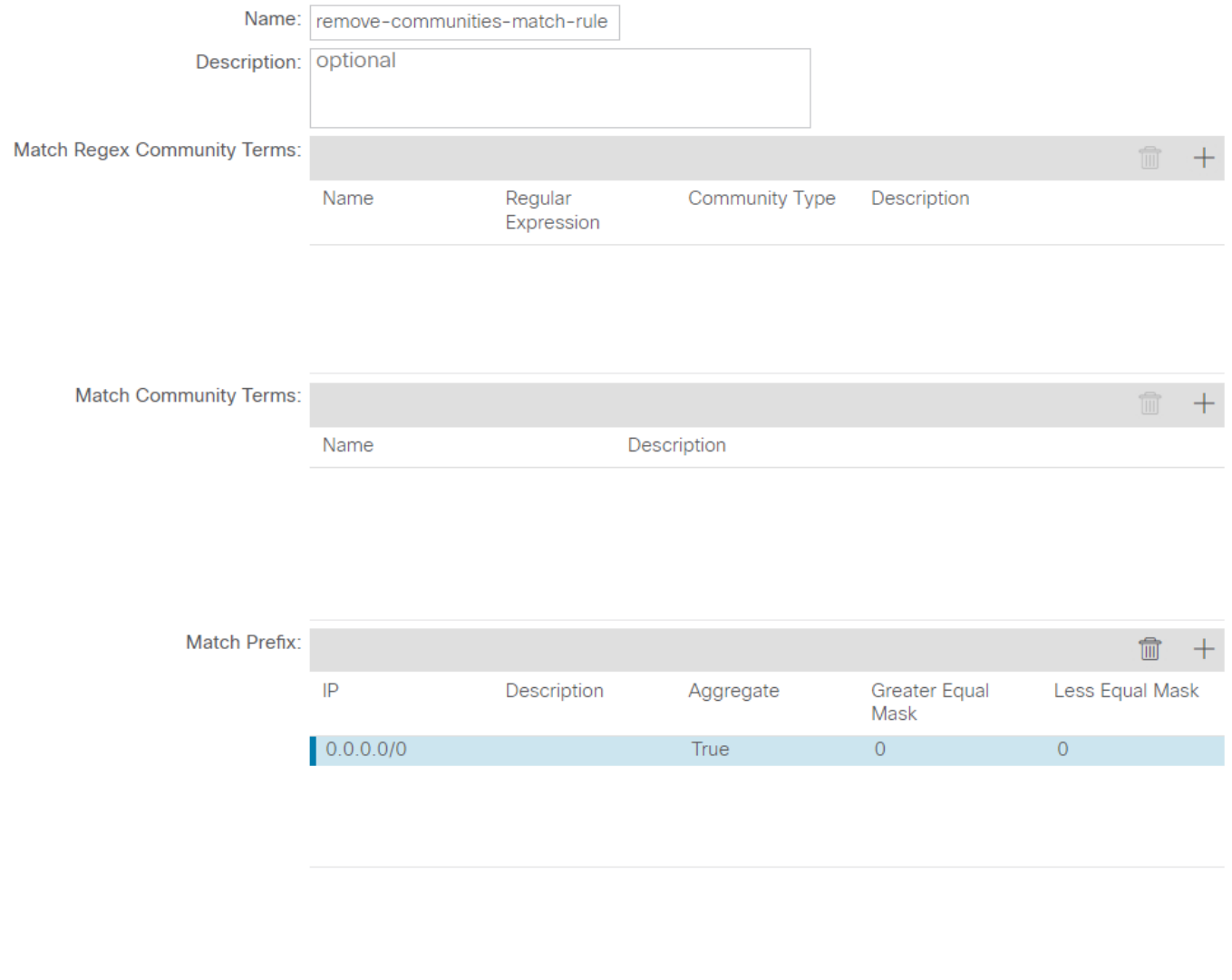

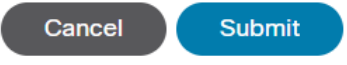

Match Prefix現在已新增到匹配規則

選擇之後 Submit 在 Create Match Rule 視窗,選擇 Update 在 Associated Matched Rules 中的表 Create Route Control Context 視窗:

 $\mathsf{x}$ 

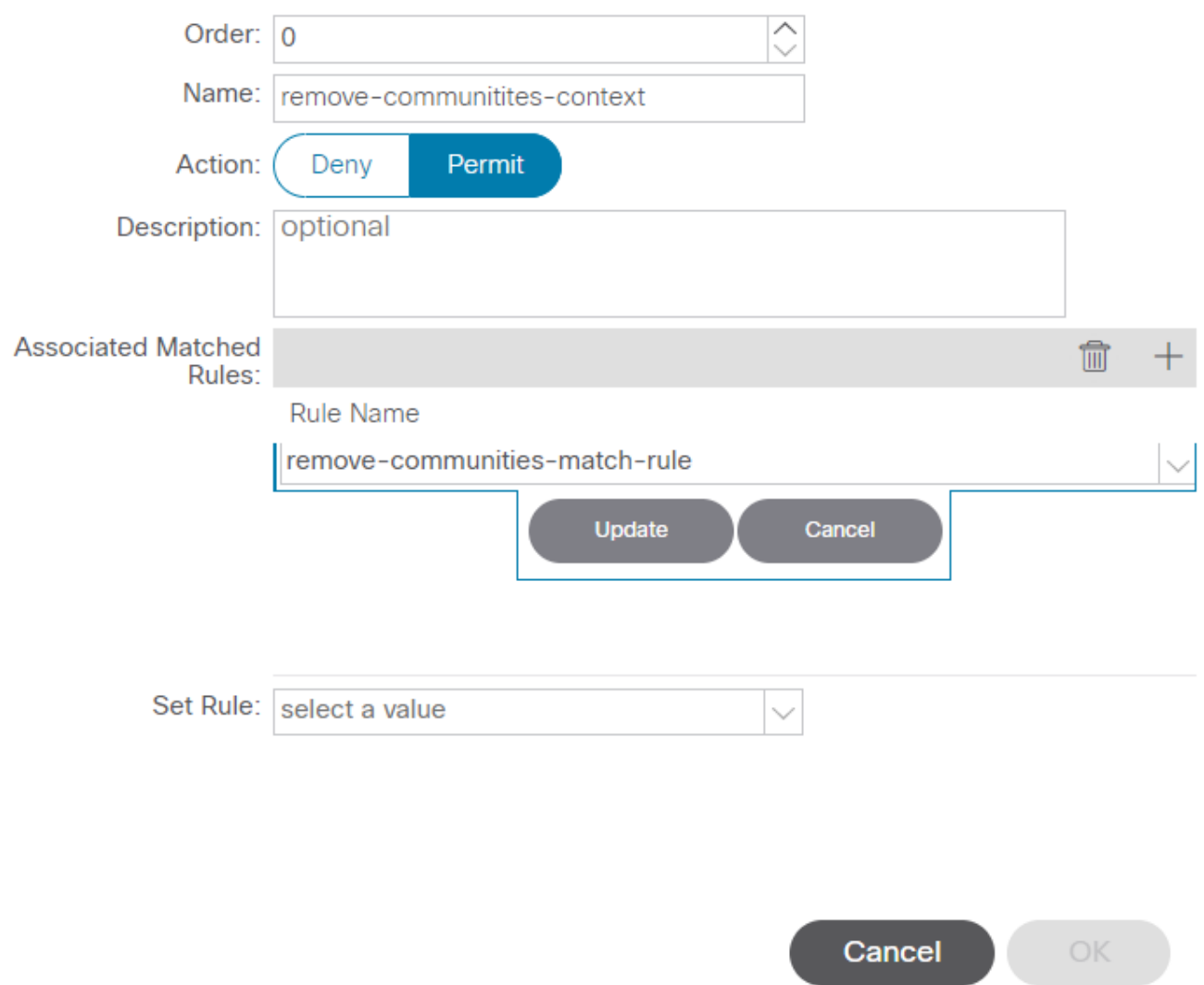

 $\boldsymbol{\times}$ 

將關聯的匹配規則新增到路由控制上下文

## 現在,您的關聯匹配規則已新增到您的上下文:

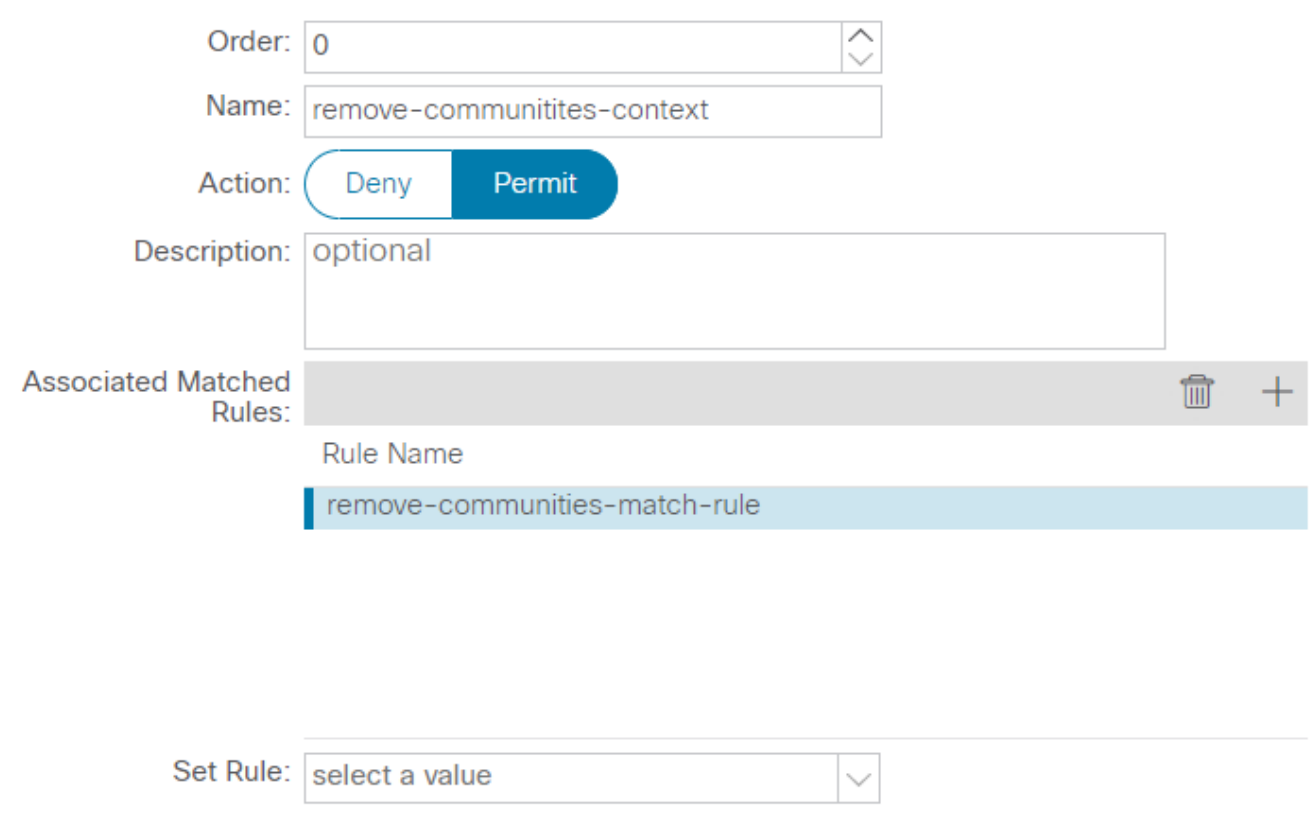

Cancel OK

 $\propto$ 

關聯匹配規則現在已新增到路由控制上下文

## 然後,選擇旁邊的下拉選單 Set Rule 並選取 Create Set Rules for a Route Map:

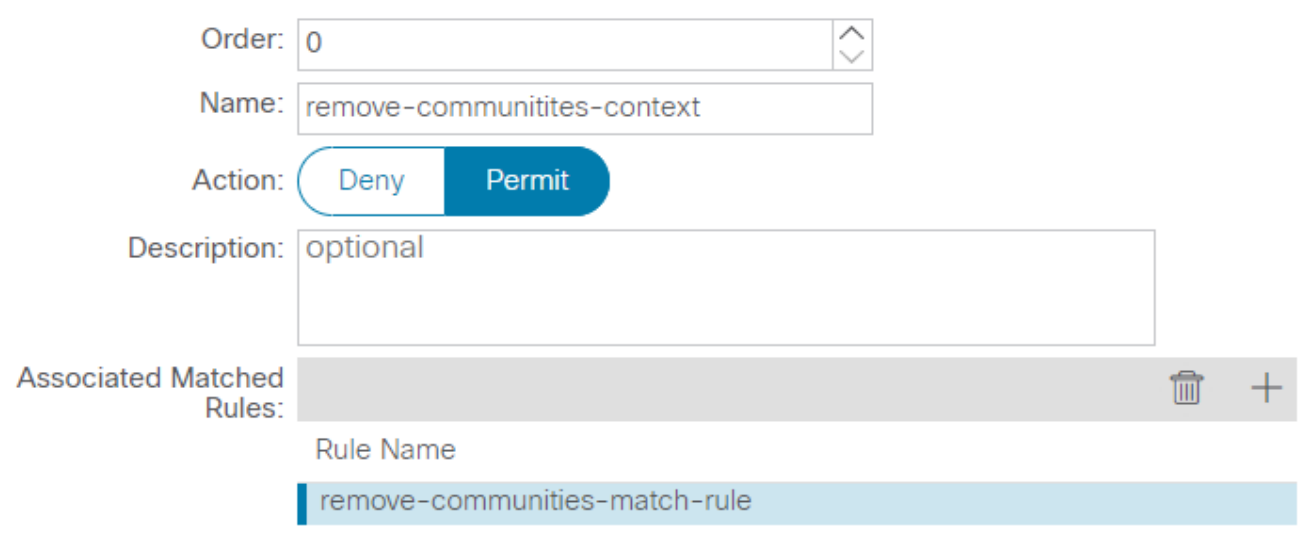

 $\mathsf{\times}$ 

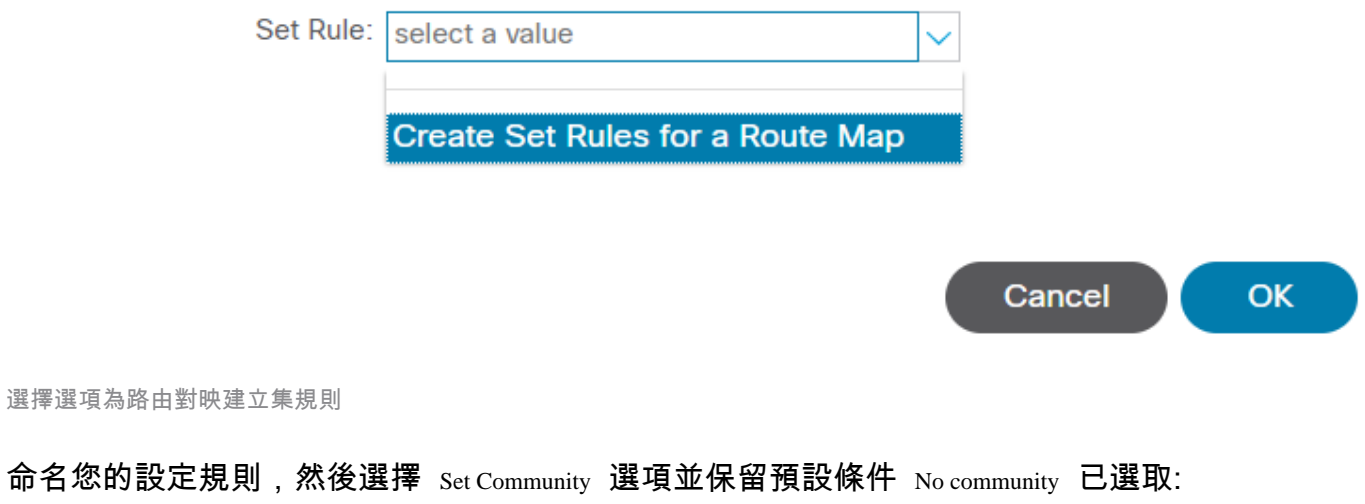

## Create Set Rules for a Route Map

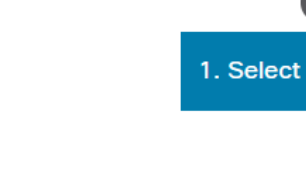

### STEP 1 > Select

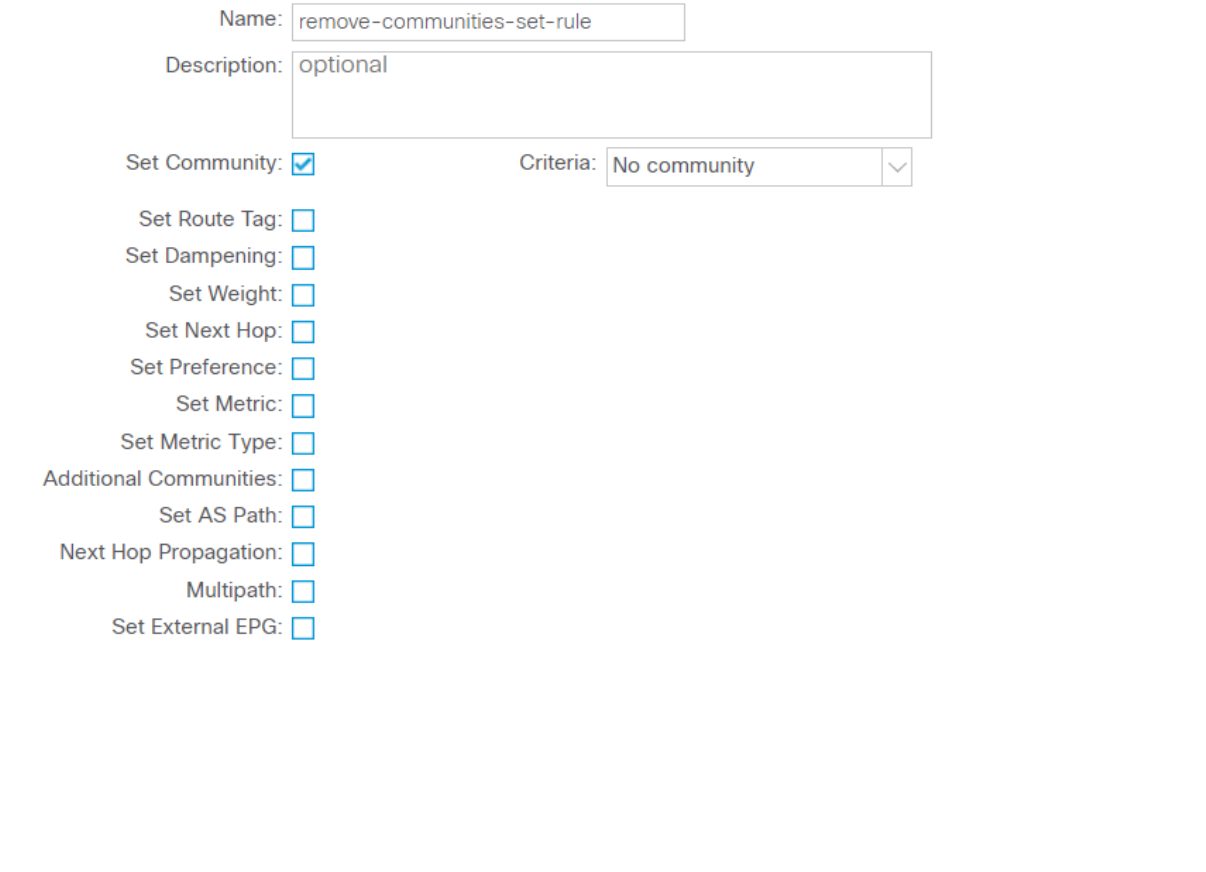

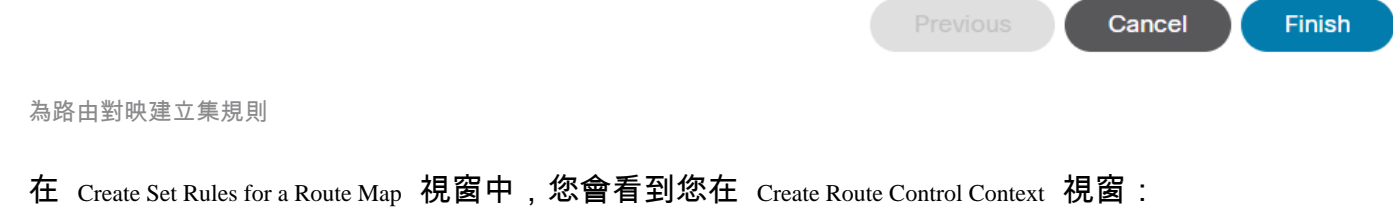

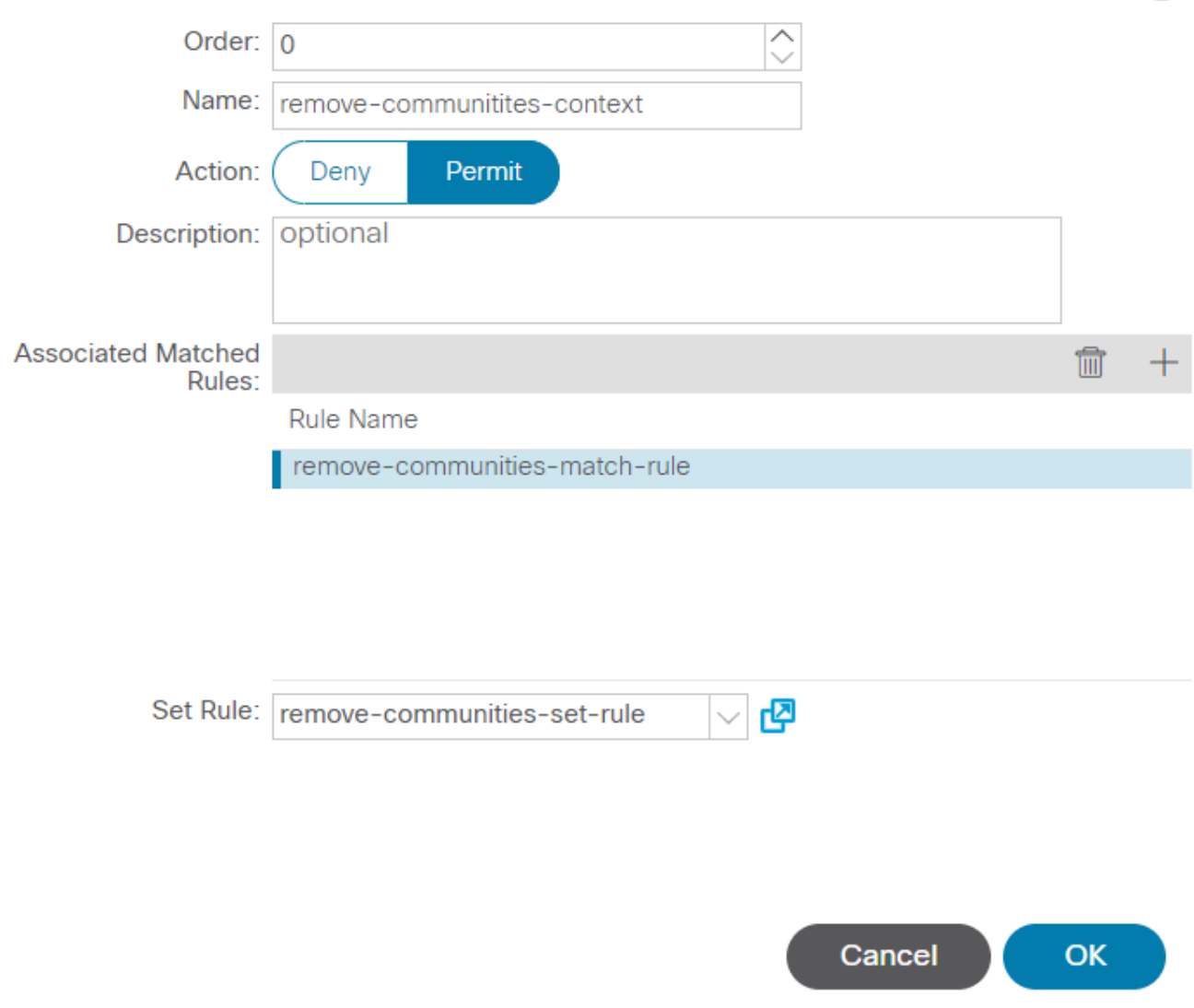

 $\times$ 

Set Rule現在已新增到路由控制上下文

選擇之後 OK 在 Create Route Control Context 視窗,您會看到您的上下文已新增到 Contexts 中的表 Create Route Maps for Route Control 視窗。最後,選擇 Submit 要完成配置,請執行以下操作:

## Create Route Maps for Route Control

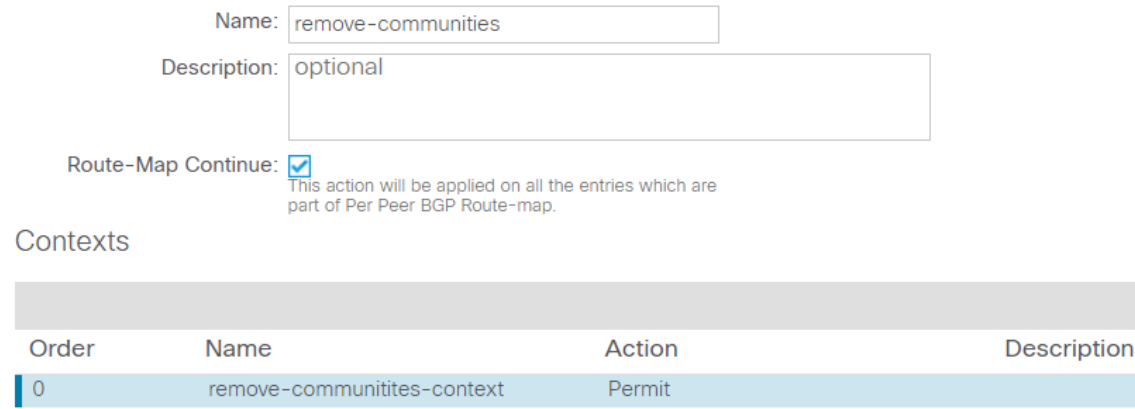

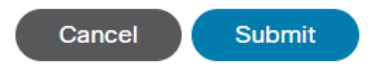

現在情景已新增到路由對映

導航到L3Out中的BGP對等連線配置檔案,然後選擇 + 圖示 Route Control Profile 表,然後使用預設方 向新增您的路由對映 Route Import Policy 已選取:

 $\propto$ 

 $\widehat{\mathbb{U}}$ 

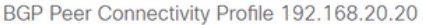

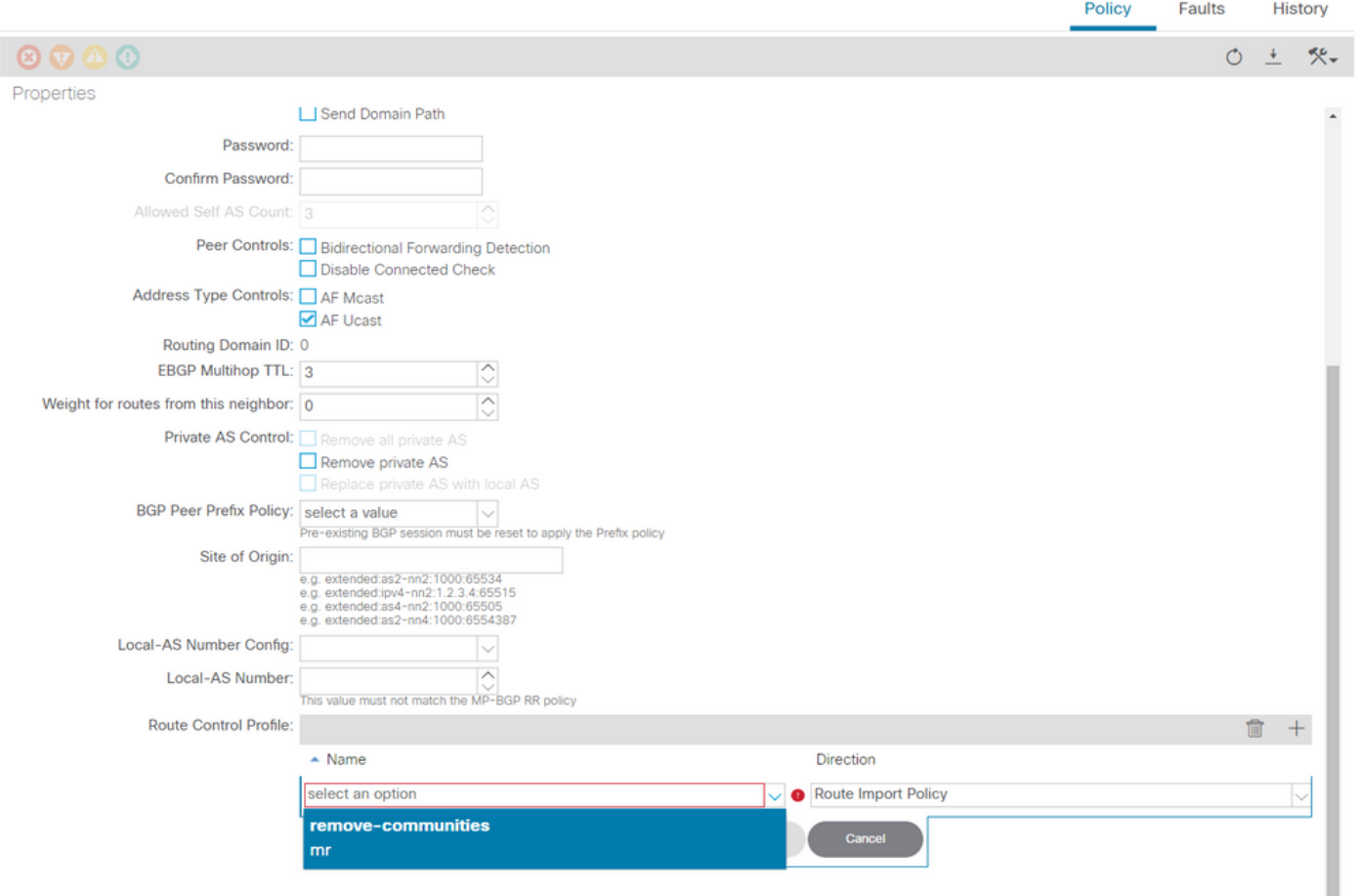

將路由對映新增到BGP對等連線配置檔案

為路由對映選擇Update後,您會看到您的路由對映已新增到 Route Control Profile 表:

## $\mathbf Q$

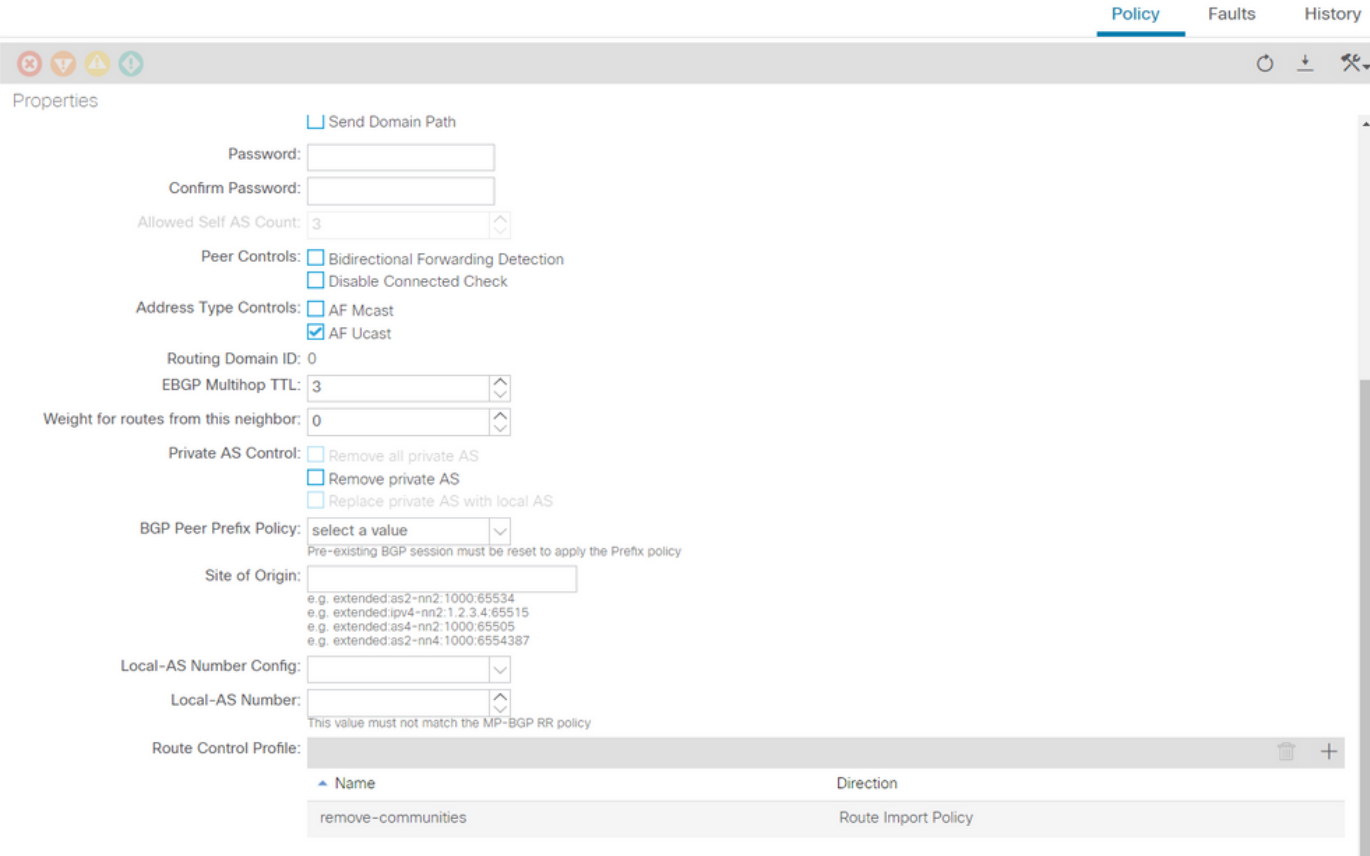

路由對映現在已新增到BGP對等連線配置檔案

### \*有關ACI中路由對映配置選項的詳細資訊,請參閱<u>[ACI交換矩陣L3Out白皮書](/content/en/us/solutions/collateral/data-center-virtualization/application-centric-infrastructure/guide-c07-743150.html)</u>

### 實施上述解決方案之一後,驗證問題是否已解決。

檢查BL 101上的BGP狀態:

#### <#root>

leaf-101# show ip bgp 192.168.20.0 vrf example:example BGP routing table information for VRF example:example, address family IPv4 Unicast BGP routing table entry for 192.168.20.0/24, version 46 dest ptr 0xa0fec840 Paths: (1 available, best #1) Flags: (0x80c001a 00000000) on xmit-list, is in urib, is best urib route, is in HW, exported vpn: version 2731, (0x100002) on xmit-list Multipath: eBGP iBGP Advertised path-id 1, VPN AF advertised path-id 1 Path type (0xa96485b8): internal 0x18 0x0 ref 0 adv path ref 2, path is valid, is best path AS-Path: NONE, path sourced internal to AS 192.168.20.20 (metric 5) from 192.168.20.20 (192.168.20.20) Origin IGP, MED not set, localpref 100, weight 0 tag 0, propagate 0 Extcommunity: RT:65001:2162688 COST:pre-bestpath:163:1879048192

**\*\*\*Notice that no router mac is present here.\*\*\***

Ω

**Llieten** 

VNID:2162688

 VRF advertise information: Path-id 1 not advertised to any peer

 VPN AF advertise information: Path-id 1 advertised to peers: 10.0.216.65 10.0.216.66

檢查CL 102上的RIB:

<#root>

leaf-102# show ip route 192.168.20.0 vrf example:example IP Route Table for VRF "example:example" '\*' denotes best ucast next-hop '\*\*' denotes best mcast next-hop '[x/y]' denotes [preference/metric] '%<string>' in via output denotes VRF <string>

192.168.20.0/24, ubest/mbest: 1/0 \*via 10.0.210.70%overlay-1, [200/0], 00:00:06, bgp-65001, internal, tag 65001 recursive next hop: 10.0.210.70/32%overlay-1

**\*\*\*Notice that no rwVnid entry is present here.\*\*\***

註:單獨的rwVnid條目的缺失或存在並不確定問題是否發生。在許多情況下,一旦問題得到解 決,便會將rwVnid條目從相關路由中刪除。然而,情況並非總是如此。請始終檢查FIB和 HAL表以驗證問題是否已解決。

檢查CL 102上的FIB:

<#root> module-1(DBG-elam-insel6)# show forwarding route 192.168.20.0 vrf example:example IPv4 routes for table example:example/base ------------------+------------------+----------------------+------------------------ Prefix | Next-hop | Interface/VRF | Additional Info ------------------+------------------+----------------------+------------------------ **\*192.168.20.0/24 10.0.210.70** overlay-1

**\*\*\*Notice that we have the route here and our next-hop address is correct (showing the TEP IP of BL 101).\*\*\***

Route Class-id:0x0 Policy Prefix 0.0.0.0/0 leaf-102# acidiag fnvread | grep 101 101 1 leaf-101 **10.0.210.70/32** leaf active 0 CL 102上的HAL表:

#### <#root>

```
module-1(DBG-elam-insel6)# show platform internal hal l3 routes | grep 192.168.20.0
|
```
#### **4662**

 $|$  192.168.20.0/ 24 | UC | 686 | 20601 | TRIE | a5 | 5 / 0 | 60a5 | A | 8443 | 86b6 | ef5 | 1 / 2 | **\*\*\*Notice that we have an entry here and it's in the correct VRF.\*\*\***

module-1(DBG-elam-insel6)# hex

#### **4662**

0x

**1236**

module-1(DBG-elam-insel6)# show platform internal hal l3 vrf pi

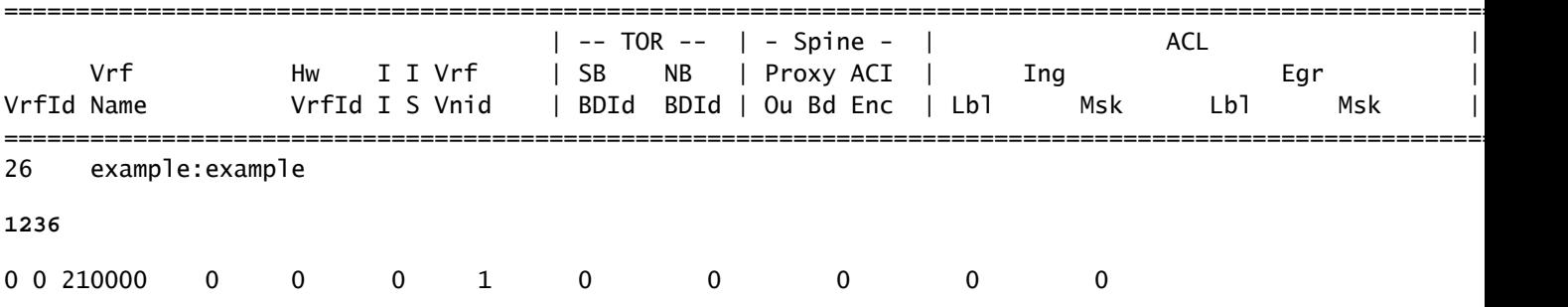

從EP(主機1)ping來自外部BGP對等體(192.168.20.20)的外部網路中的主機:

### <#root>

Host-1# ping 192.168.20.20 vrf example PING 192.168.20.20 (192.168.20.20): 56 data bytes 64 bytes from 192.168.20.20: icmp\_seq=0 ttl=252 time=1.043 ms 64 bytes from 192.168.20.20: icmp\_seq=1 ttl=252 time=1.292 ms 64 bytes from 192.168.20.20: icmp\_seq=2 ttl=252 time=1.004 ms 64 bytes from 192.168.20.20: icmp\_seq=3 ttl=252 time=0.769 ms 64 bytes from 192.168.20.20: icmp\_seq=4 ttl=252 time=1.265 ms --- 192.168.20.20 ping statistics --- 5 packets transmitted, 5 packets received, 0.00% packet loss round-trip min/avg/max = 0.769/1.074/1.292 ms

**\*\*\*Connectivity is there.\*\*\***

CL 102上的ELAM:

#### <#root>

```
leaf-102# vsh_lc
module-1# debug platform internal roc elam asic 0
module-1(DBG-elam)# trigger reset
module-1(DBG-elam)# trigger init in-select 6 out-select 0
module-1(DBG-elam-insel6)# set outer ipv4 src_ip 192.168.10.10 dst_ip 192.168.20.20
module-1(DBG-elam-insel6)# start
module-1(DBG-elam-insel6)# stat
 ELAM STATUS
===========
Asic 0 Slice 0 Status Armed
Asic 0 Slice 1 Status Triggered
module-1(DBG-elam-insel6)# ereport
Python available. Continue ELAM decode with LC Pkg
 ELAM REPORT
<output omitted>
------------------------------------------------------------------------------------------------------------------------------------------------------
Lookup Drop
------------------------------------------------------------------------------------------------------------------------------------------------------
LU drop reason : the state of the state of the state \sim :
```
**no drop**

**\*\*\*Traffic forwards correctly.\*\*\***

## 相關資訊

- 此行為也記錄在此缺陷中:思科錯誤ID [CSCvx28929](https://bst.cloudapps.cisco.com/bugsearch/bug/CSCvx28929)
- [技術支援與文件 Cisco Systems](https://www.cisco.com/c/zh_tw/support/index.html)

### 關於此翻譯

思科已使用電腦和人工技術翻譯本文件,讓全世界的使用者能夠以自己的語言理解支援內容。請注 意,即使是最佳機器翻譯,也不如專業譯者翻譯的內容準確。Cisco Systems, Inc. 對這些翻譯的準 確度概不負責,並建議一律查看原始英文文件(提供連結)。